## **Scheduling Meeting Rooms in Office 365 Portal**

- 1. Access your AUB webmail through the following link (mail.aub.edu.lb) and user your AUBnet credentials
- 2. Go to the Grid icon on the upper left corner

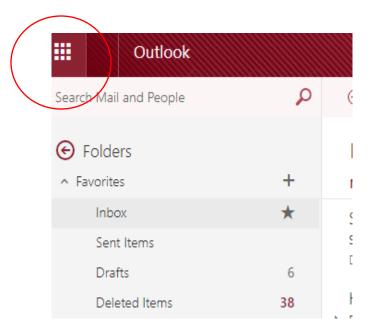

- 3. Under Apps → All Apps, choose Calendar
  - 1. The view is as follows:

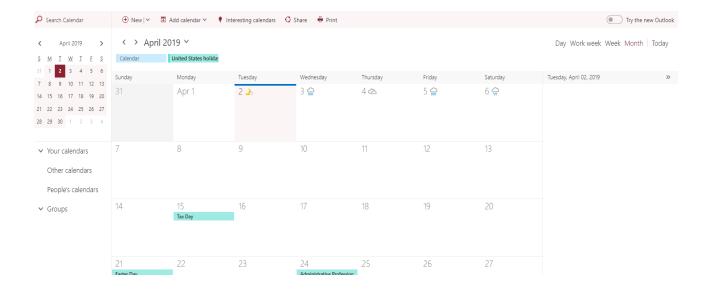

## 4. Create a new Calendar event

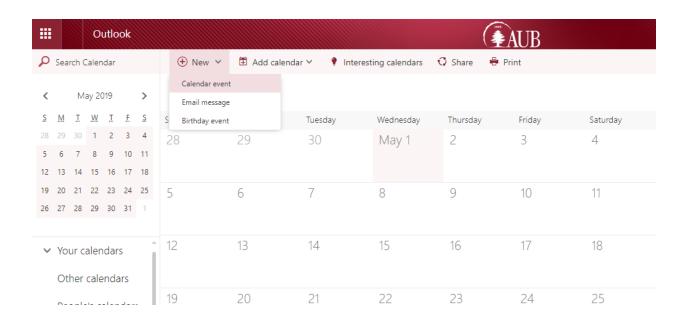

5. Click on Scheduling assistant on the upper right, to check the list of rooms and the schedules of the attendees

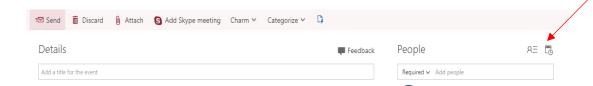

2. The below page should be displayed

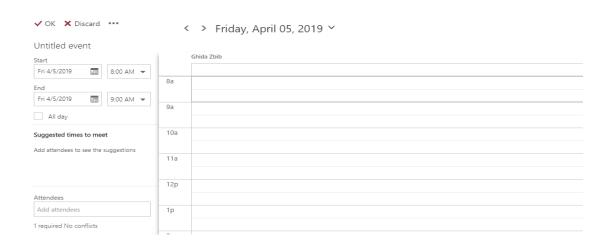

6. Specify the starting and the ending time of the meeting

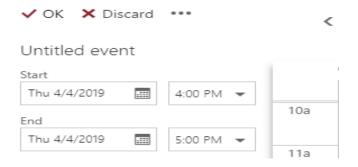

## 7. In the "Add attendees" section, search for available rooms and attendees

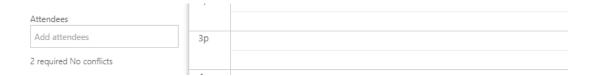

- Available attendees/rooms are marked as Free
- Non-available attendees/rooms are marked as Busy

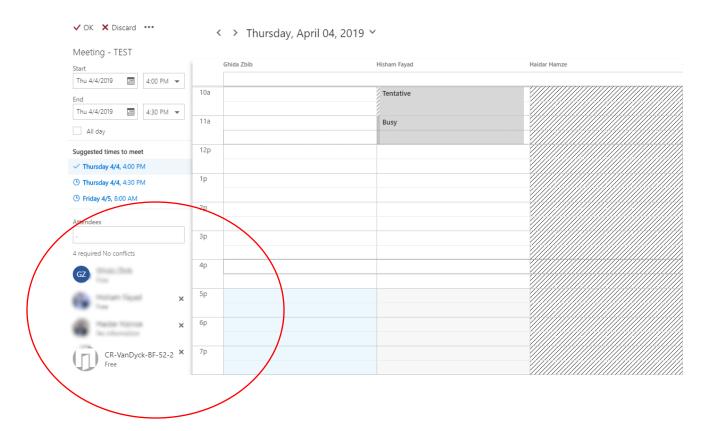

8. Click on "Add room "in the below left corner to add the room as the addressed location

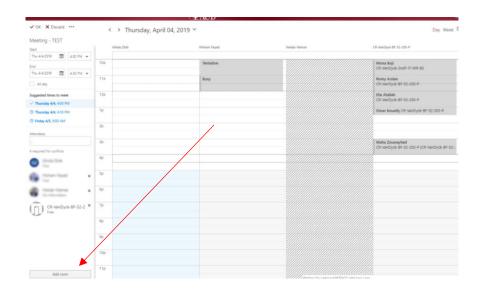

9. Organize the calendar daily or weekly on the upper right corner

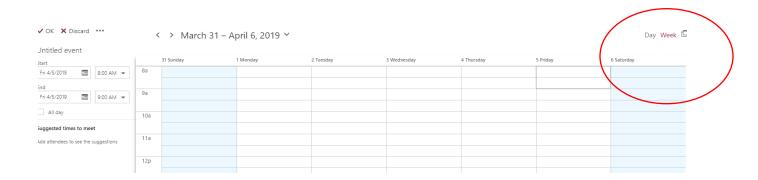

- 10. After you finish inviting attendees, specifying the meeting room, and assigning a suitable timing, press on OK.
- 11. You can edit the response of attendees by clicking on the gear icon as shown below

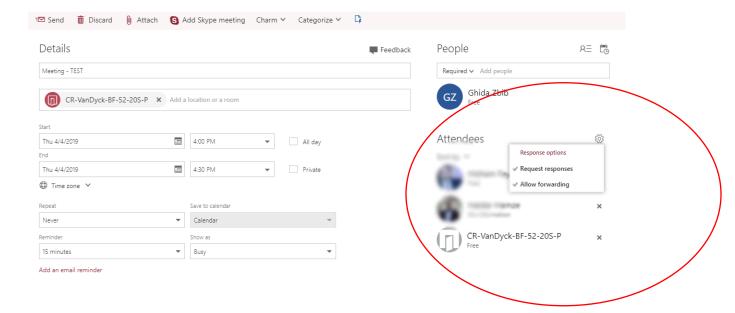

12. You can add a text message for any further details; once your meeting event is ready to be sent, press "Send" on the upper left corner.

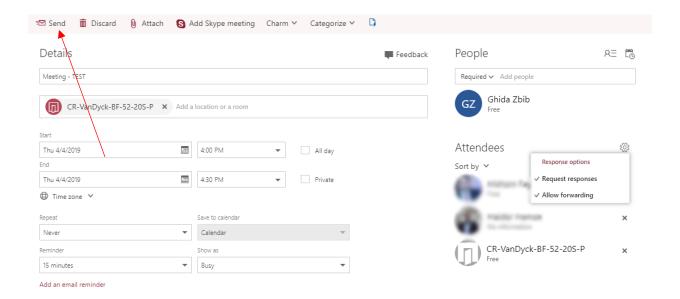